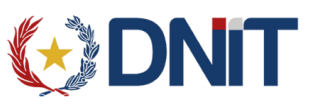

# **Firma Digital de Despacho Simplificado**

Los pasos para poder Firmar digitalmente un Despacho Simplificado son los siguientes:

**1)** Obtener el TOKEN para la firma digital. Toda la información necesaria para la obtención del token se encuentra en la página de la Aduana en el siguiente link <http://www.aduana.gov.py/uploads/archivos/GACETILLA%20FIRMA%20DIGITAL.pdf>

**2)** Verificar que el propietario/a del token se encuentre habilitado ante la Aduana como representante y/o firmante de la empresa.

**3)** Enviar un correo a [courier@aduana.gov.py c](mailto:courier@aduana.gov.py)on el ruc de la empresa, solicitando que se registre a la empresa de remesa para operar con Firma Digital

**4)** Instalar los drivers necesarios para la firma digital, los instructivos de la instalación en la página de la aduana <http://www.aduana.gov.py/3276-22-remesa-expresa.html>

**5)** Luego de haber cumplido con los cuatro pasos anteriores la empresa podrá comenzar a firmar digitalmente sus despachos.

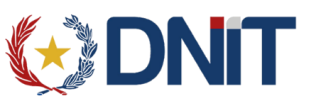

## **Como Firmar Digitalmente un Despacho Simplificado**

Los pasos realizados para "Enviar la Declaración" se seguirán haciendo de la misma manera, la diferencia es que desde ahora en vez de tener el botón de imprimir el despacho se tendrá un botón de **Firmar**, se debe hacer un click sobre el botón firmar y luego continuar de la siguiente manera:

Esta ventana solo aparece cuando no se tiene la última versión de Java instalado, pero no es necesario tener la última versión para poder firmar el despacho así que se puede seleccionar la opción "Mas Tarde".

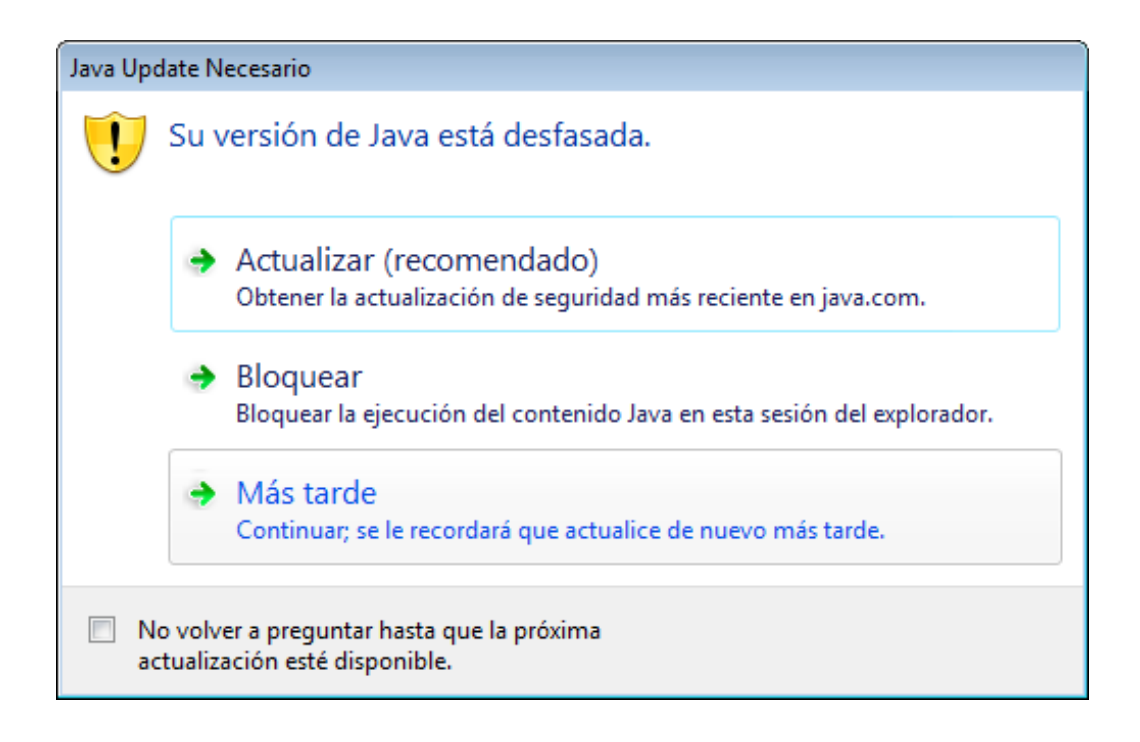

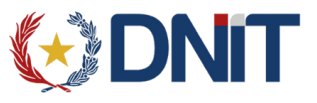

Luego, se mostrara lo siguiente, donde se debe ingresar el PIN del TOKEN

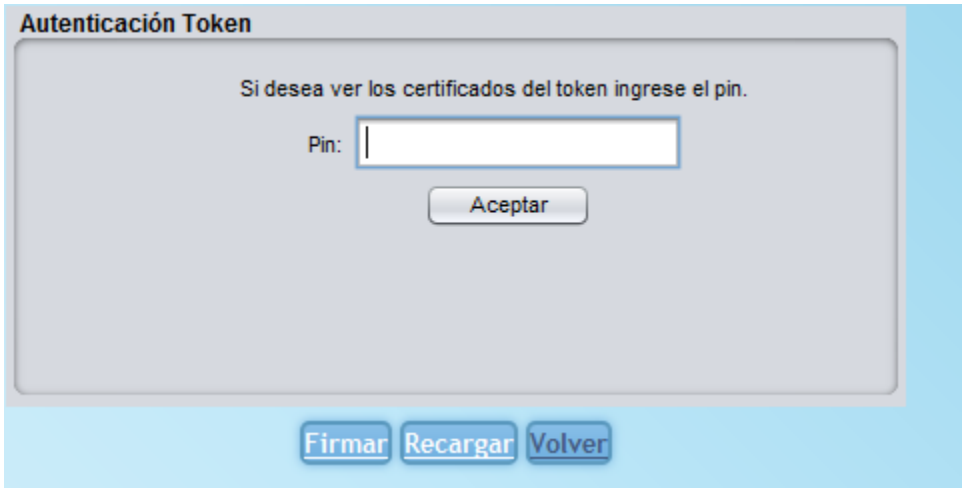

Se ingresa el pin correspondiente.

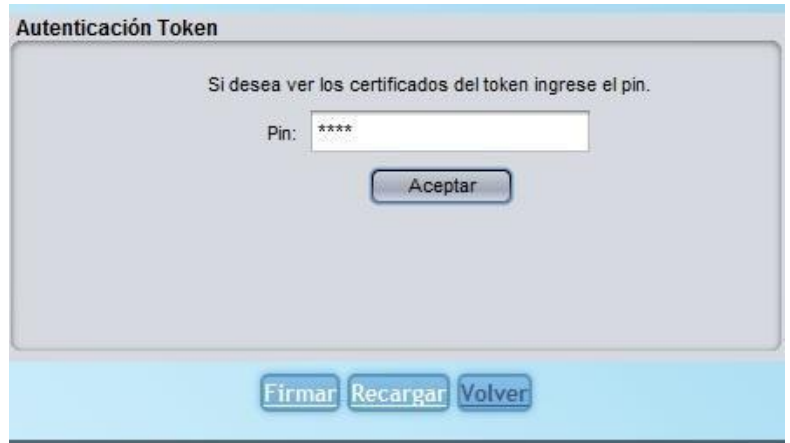

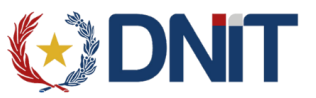

Se selecciona "Aceptar" y luego se deberá elegir el certificado con el cual se va a firmar

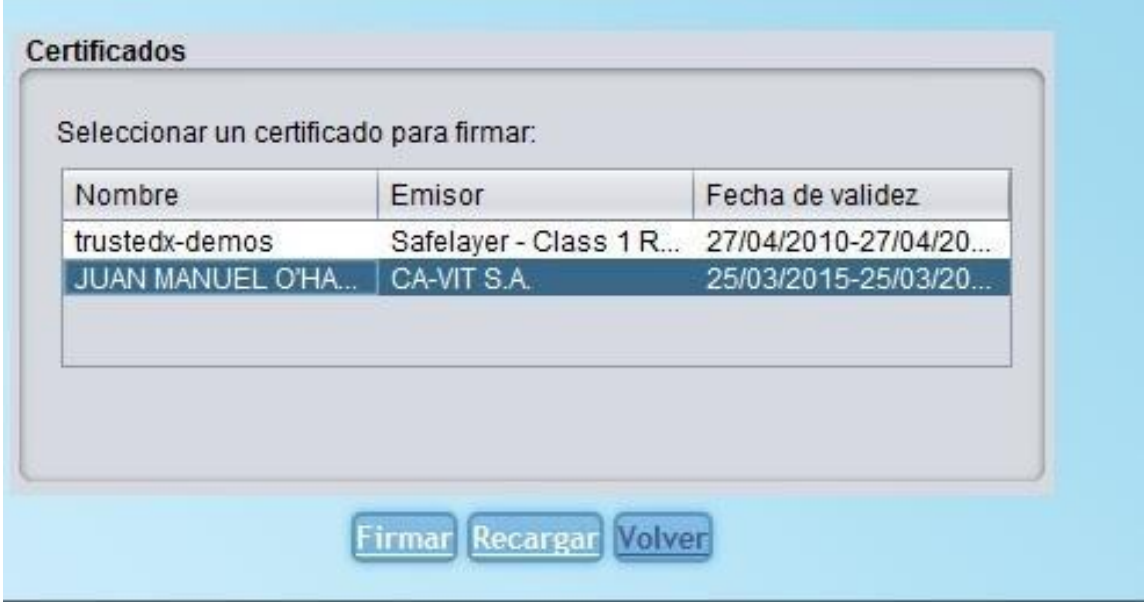

Una vez seleccionado el certificado, se elige la opción "firmar".

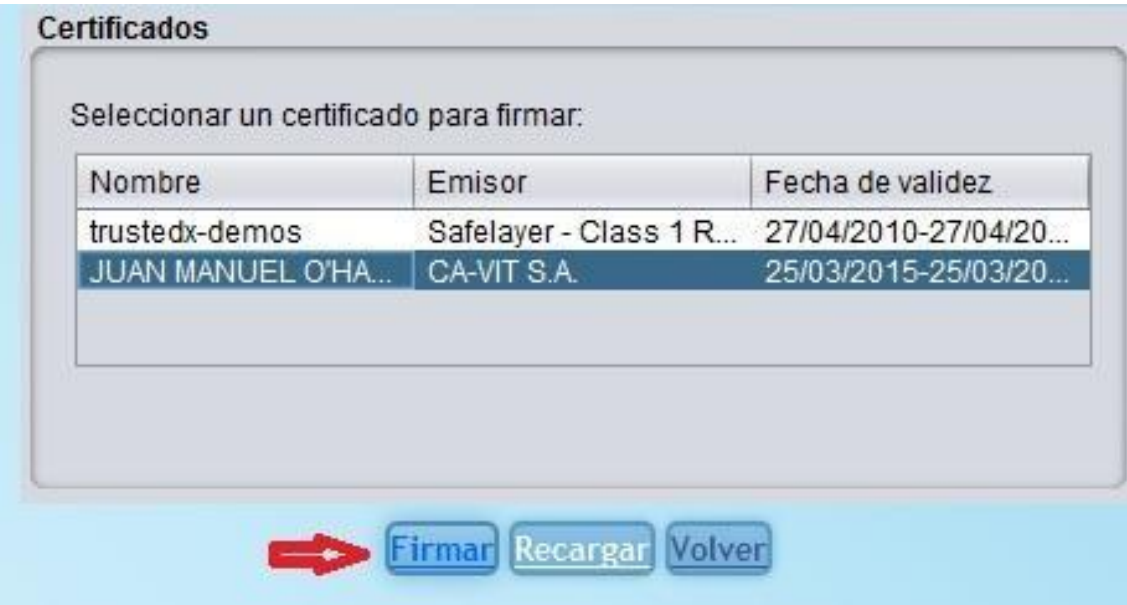

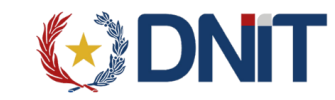

Se mostrarán varias ventanas emergentes en la primera se debe de elegir "no bloquear"

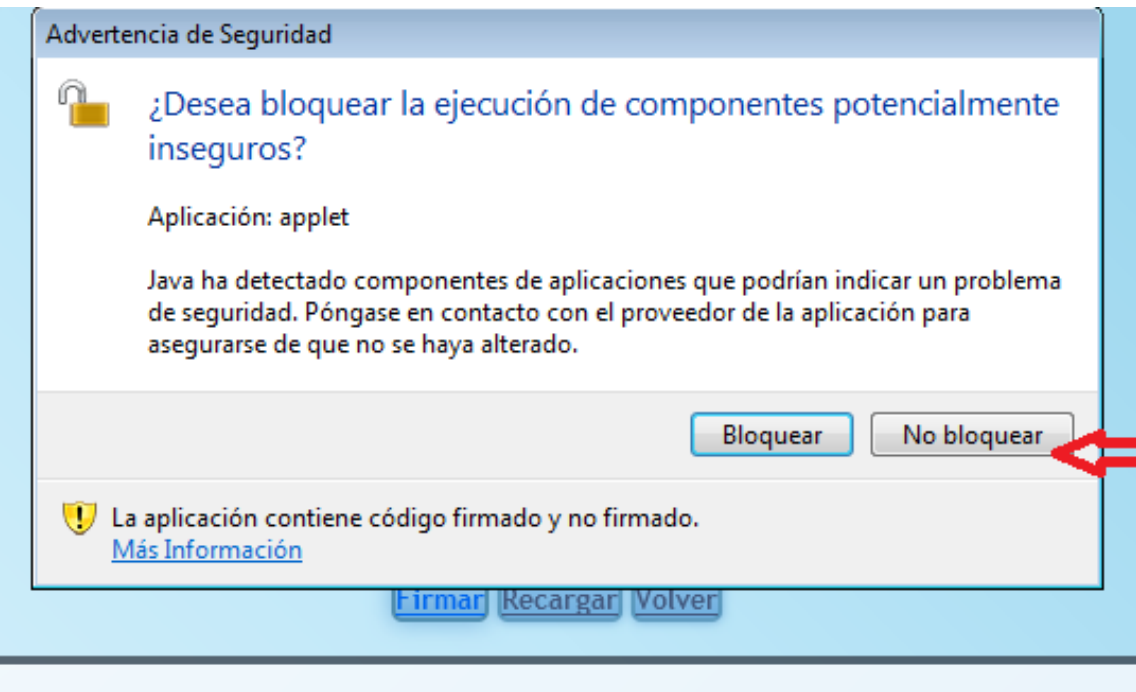

En las siguientes se deben activar las casillas y elegir "ejecutar"

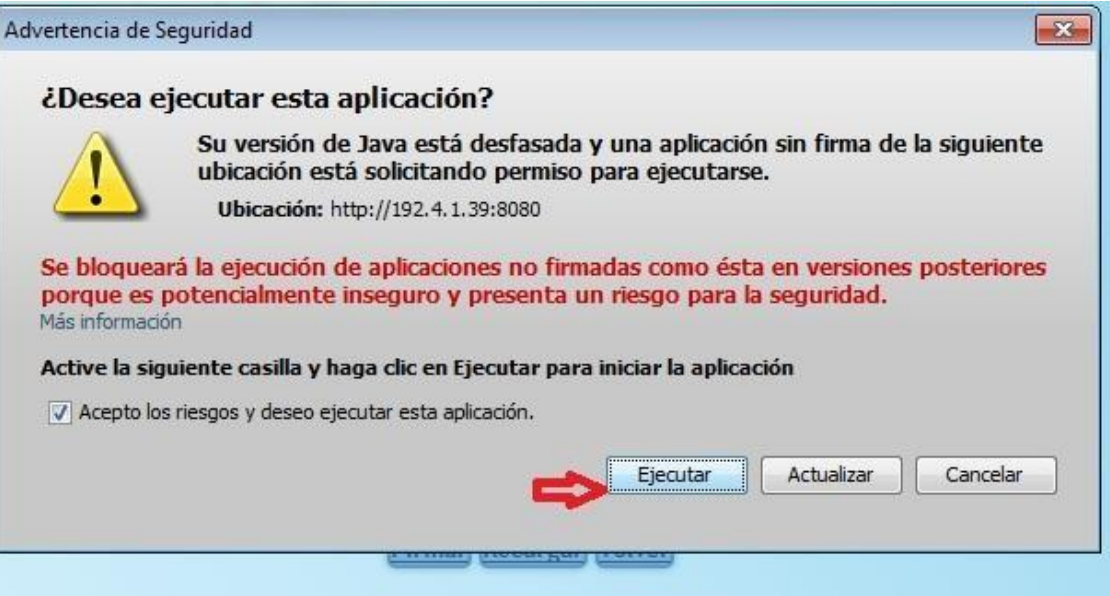

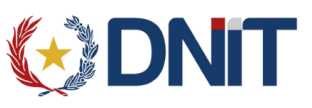

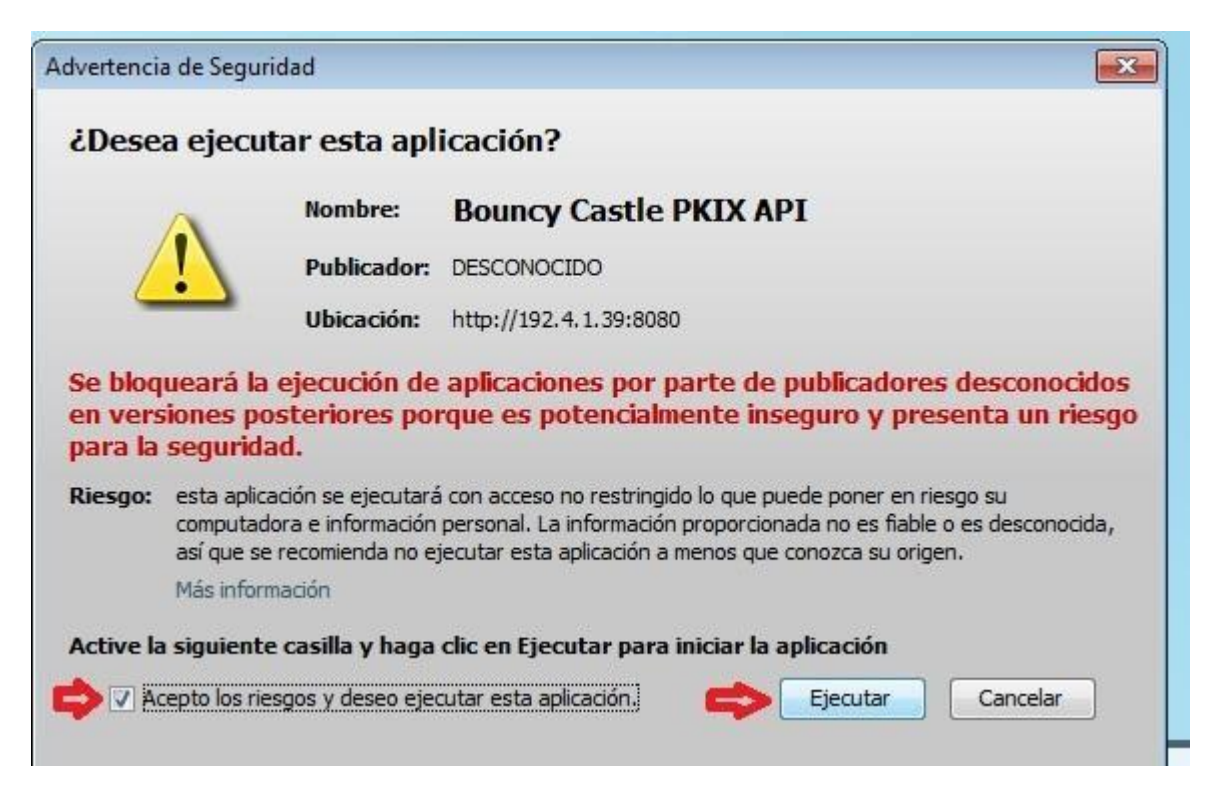

Una vez hecho esto se mostrará una confirmación, seleccionamos "Aceptar".

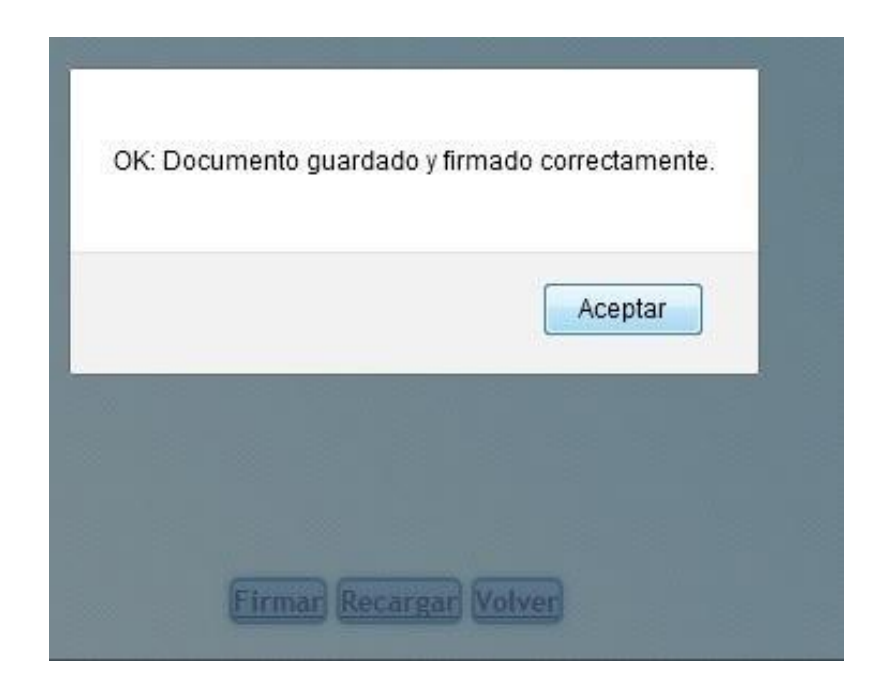

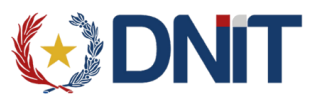

Para volver al menú de consultas se debe seleccionar volver.

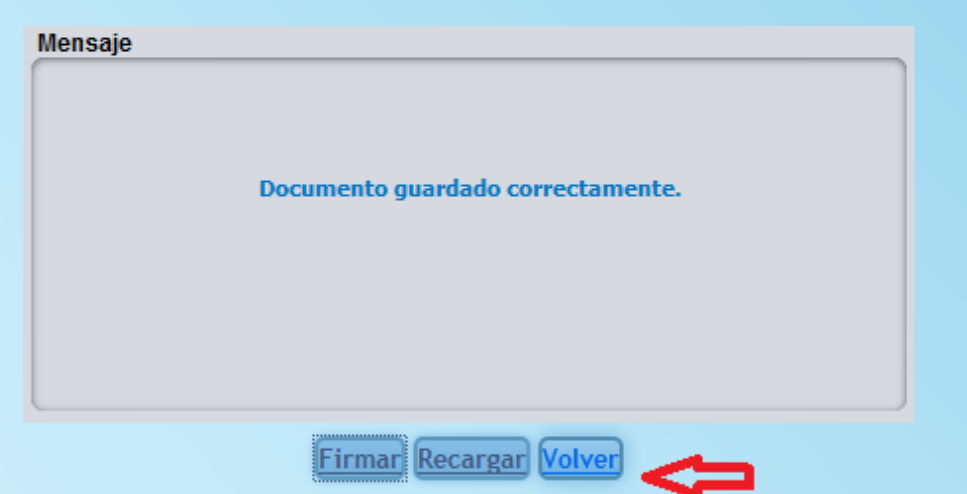